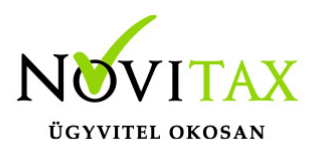

#### **NAV adatszolgáltatás: Számlák lekérdezése**

A NAV válaszának lekérdezése aZ ADATSZOLGÁLTATÁSBAN ÉRINTETT számlákról A számlázóprogram ablakának jobb alsó sarkában a Megtekint gombra kell kattintani, majd a megjelenő ablakban láthatóak azok a számlák amiket a számlázóprogram bármikor NAV beküldésre jelölt.

A táblázat Válasz oszlopában található a számlára a NAV-tól kapott legutolsó válasz, amely azt az állapotot mutatja, amikor a számlázóprogram utoljára lekérdezte a NAV-tól a számlát. Ez alapesetben a számla beküldése utáni állapotot mutatja.

Néhány esetben előfordulhat, hogy a számlázóprogram Megtekint ablakában látható "válasz" eltér attól, amit a NAV a számla aktuális állapotának tekint. Ilyen esetek lehetnek:

– Az Újraküldés gomb megnyomásával a számlát újra beküldték a NAV-nak. Ha korábban ezt a számlát a NAV már befogadta, akkor az újraküldésre hibaüzenetet ad (az adott számla sorszámmal már történt adatszolgáltatás) és a program ezt a legutolsó állapotot (ABORTED) mutatia.

– Ha a NAV weboldalán ( [onlineszamla.nav.gov.hu](http://onlineszamla.nav.gov.hu) ) kézzel szolgáltattak adatot a számláról vagy ugyanitt törölték a számla adatait.

A számlázóprogramban van arra lehetőség, hogy a számlák aktuális adatait a NAV-tól lekérdezze (a számla sorszáma alapján) és ez után a NAV válasza alapján jelenjenek meg a számlák Válasz és NAV státusz adatai.

Ehhez kattintson a Hibabejelentés gombra, majd a megjelenő ablak alján a Számlák lekérdezése gombra, majd a megjelenő ablak adatait töltse ki az itt látható módon.

# [www.novitax.hu](http://www.novitax.hu)

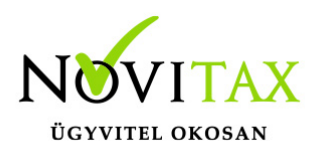

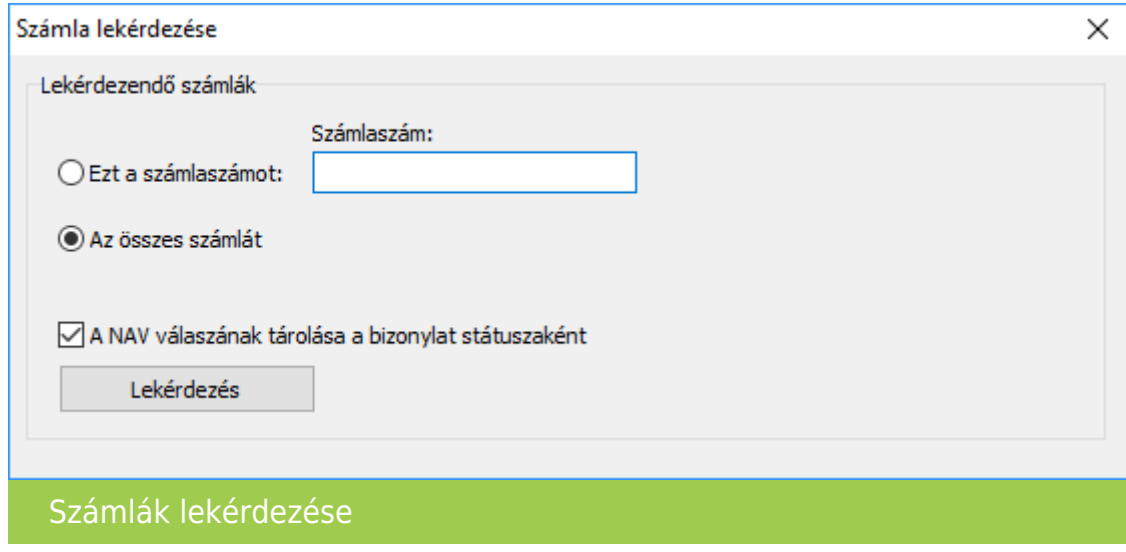

A Lekérdezés a NAV-tól gombra kattintva a számlázóprogram lekérdezi a NAV tól a számlák állapotát és a választ eltárolja az adatbázisban. Ez után a számlázó program Megtekint ablakában már a legfrissebb adatok találja. A művelet végén egy külön ablakban megjelennek a lekérdezett számlaszámok, zöld színnel azok amelyekre a NAV adatszolgáltatás teljesült, pirossal a hibásak.

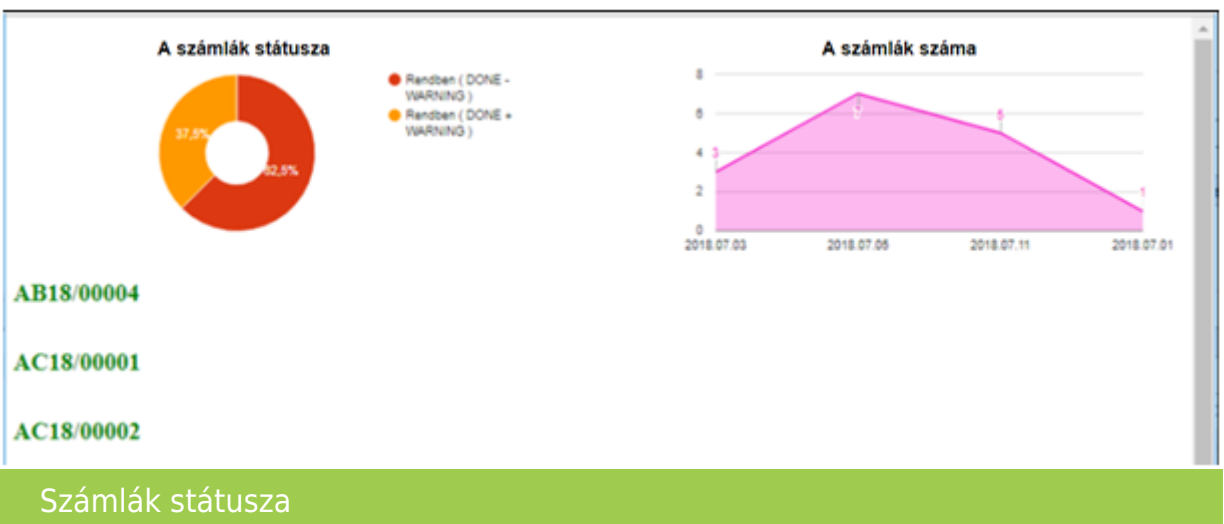

Számlák NAV adatszolgáltatásával kapcsolatos **hibák bejelentése** A számlázóprogram ablakának jobb alsó sarkában a Megtekint gombra kell kattintani, majd a

# [www.novitax.hu](http://www.novitax.hu)

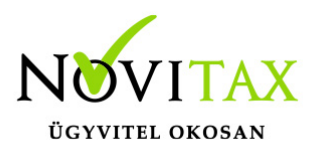

megjelenő ablakban láthatóak azok a számlák amiket a számlázóprogram bármikor NAV beküldésre jelölt.

A táblázat Válasz oszlopában található a NAV válasza, amely az alábbiak valamelyike lehet:

**üres**: A számlára a NAV még nem válaszolt. (További információ a NAV státusz oszlopban) **DONE**: A számlát a NAV befogadta, ezzel Ön teljesítette az adatszolgáltatási kötelezettségét **ABORTED**: A számlát sikerült elküldeni, de a NAV fontos hibát találta a számla adataiban. Az ilyen számlákról Ön **NEM TELJESÍTETTE az adatszolgáltatási kötelezettségét.**

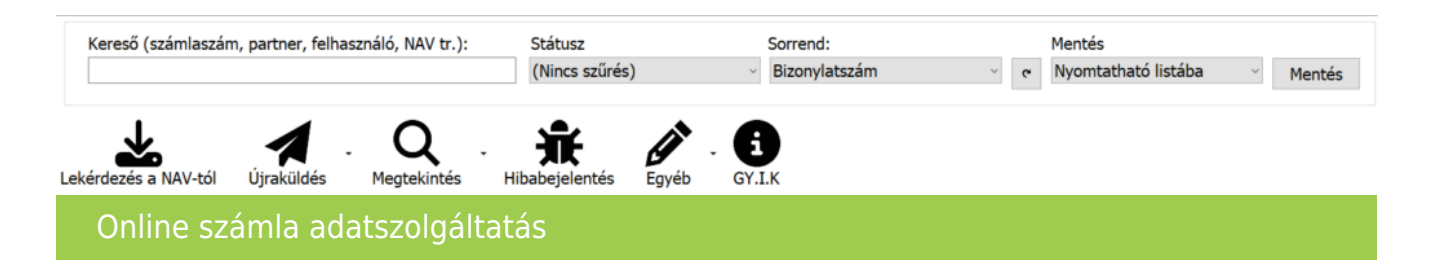

Ha a számla státusza ABORTED, akkor érdemes beküldeni a számlát a Novitaxnak. Ehhez válassza ki a táblázatban az ABORTED számlát, majd kattintson a Hibabejelentés gombra, amelyre megjelenik az alábbi ablak:

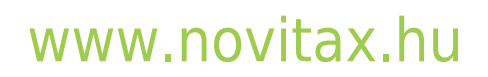

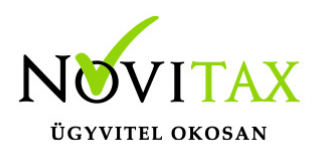

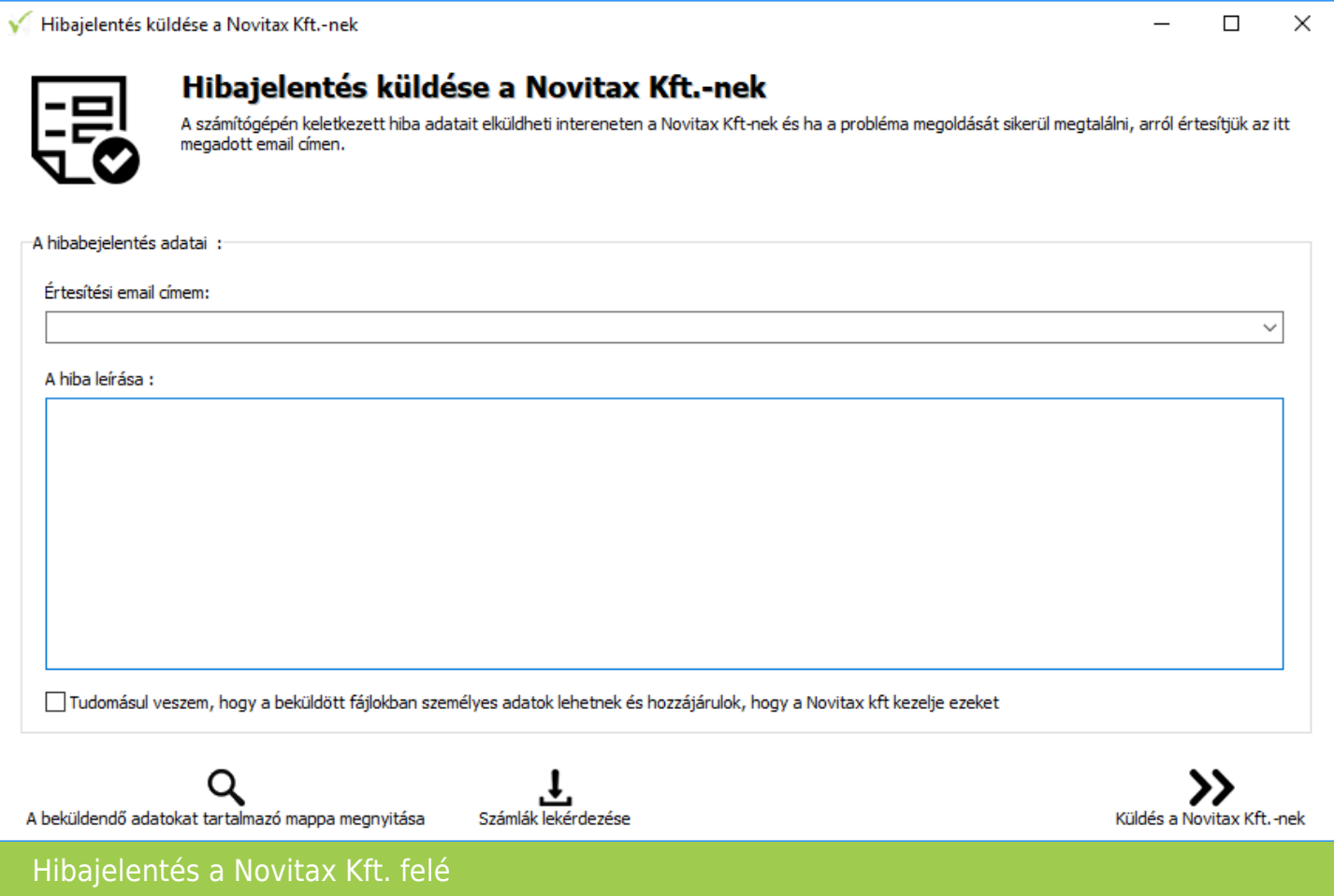

Az ablak adatainak kitöltése után a Küldés a Novitax Kft.-nek gombra kattintva elküldheti a kiválasztott számla adatait. (A beküldendő adatokat megtekintheti A beküldendő adatokat tartalmazó mappa megnyitása gombra kattintva).

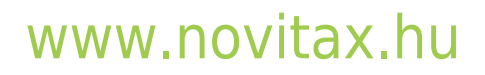

1105 Budapest, Gitár utca 4. | Tel.: (+36 1) 263-2363 | E-mail: [novitax@novitax.hu](mailto:novitax@novitax.hu)